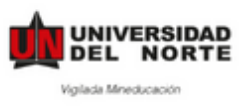

# **MANUAL DE APLICACIÓN – PLATAFORMA DE MOVILIDAD (HORIZONS) PRÁCTICAS INTERNACIONALES**

**Paso 1:** Ingresar a la pagina web <https://uninorte-horizons.symplicity.com/>

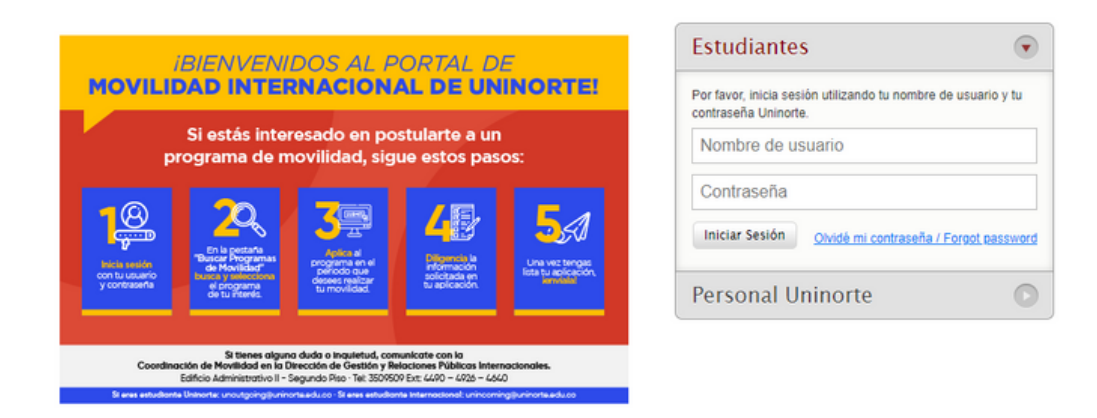

**Paso 2:** Ingresar con nombre de usuario y contraseña de Uninorte.

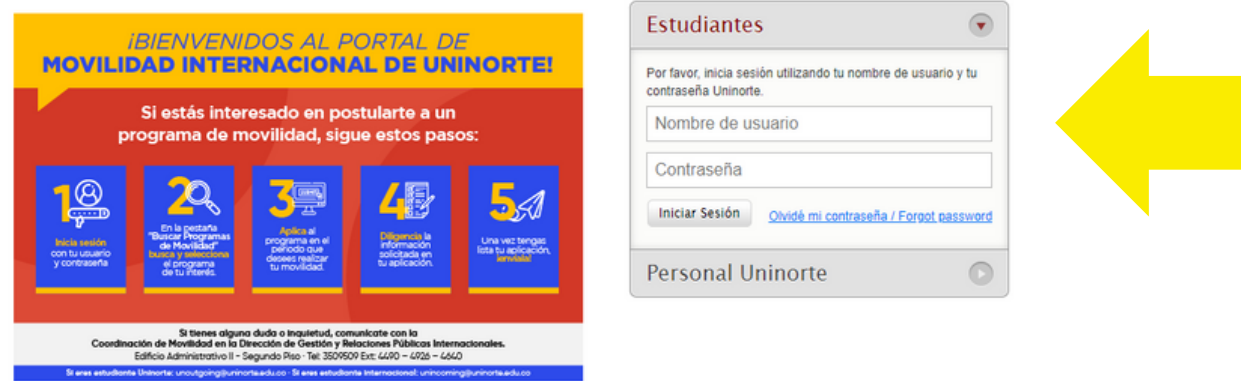

**Paso 3:** Dar clic en la opción **Buscar Programas De Movilidad / Search Mobility Programs**

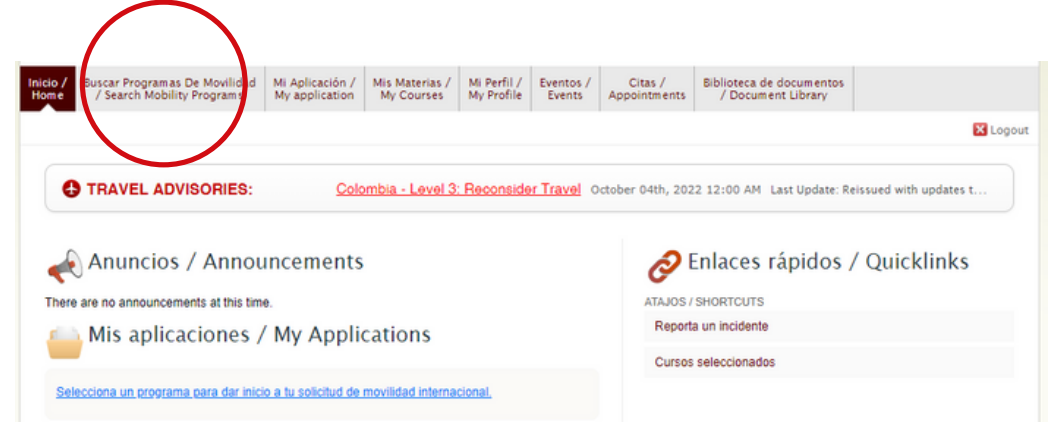

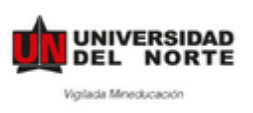

**Paso 4:** Escoge el tipo de movilidad y selecciona Práctica Profesional. Haz clic en Realizar Búsqueda.

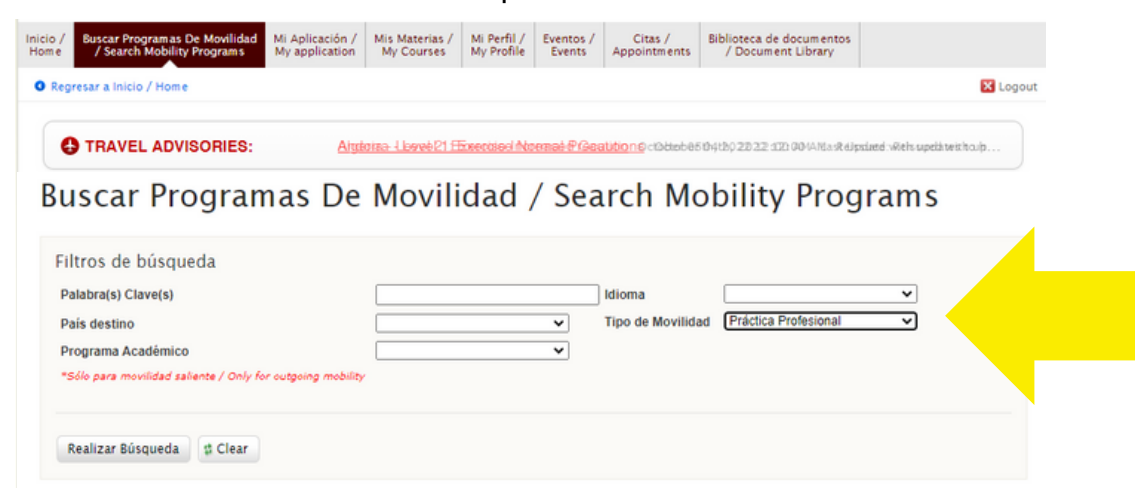

**Paso 5:** Haz clic en Aplicar para y escoge el periodo en el que realizarás tus prácticas.

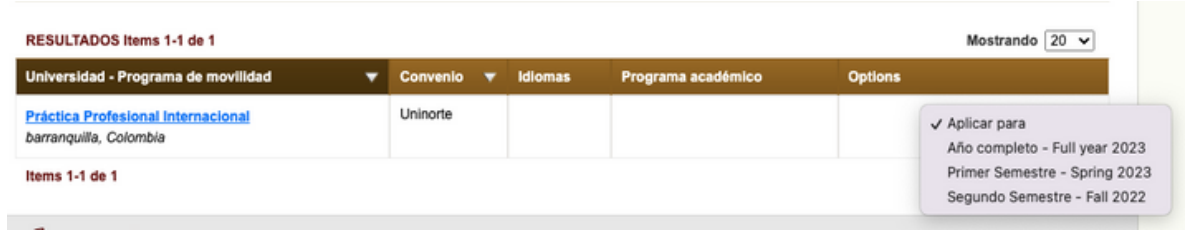

**Paso 6:** Rellenar la Solicitud de Movilidad Internacional / Application for Study Abroad. ATENCIÓN: Es necesario leer atentamente cada una de la información solicitada.

# Aceptación de términos / Agree to Terms

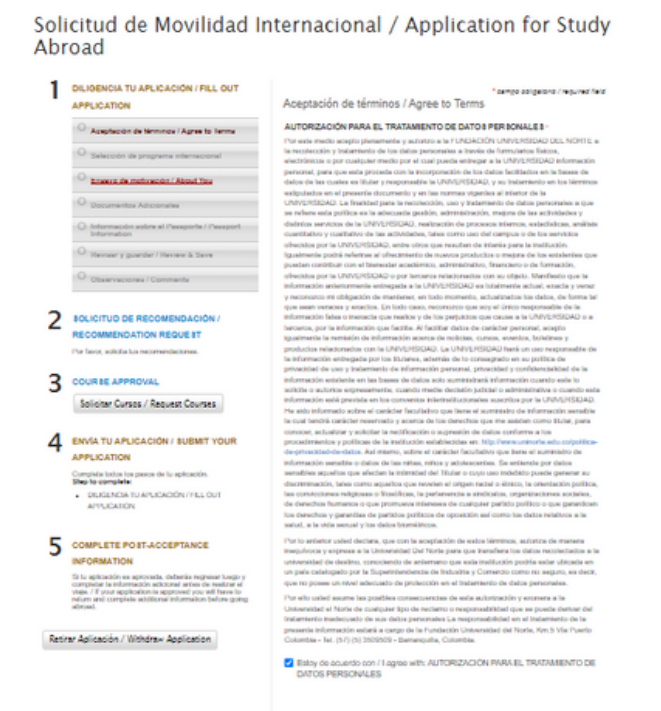

(a Seve & Finish Later) (a) Seve & Continue

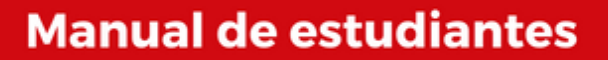

## • Selección de Programa Internacional

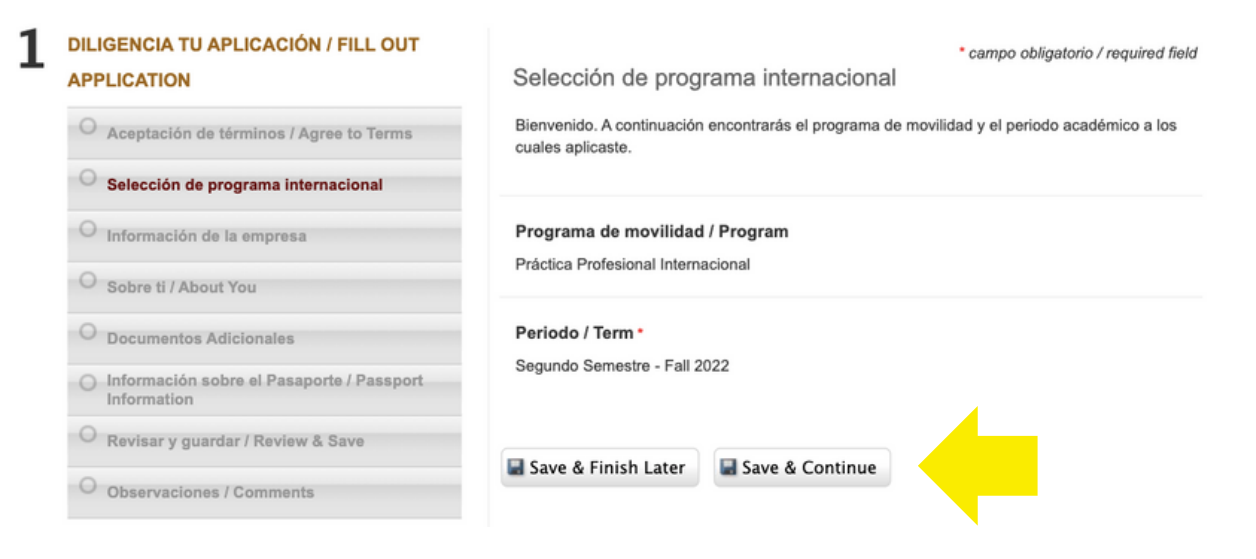

## Ingresa la información de la Empresa

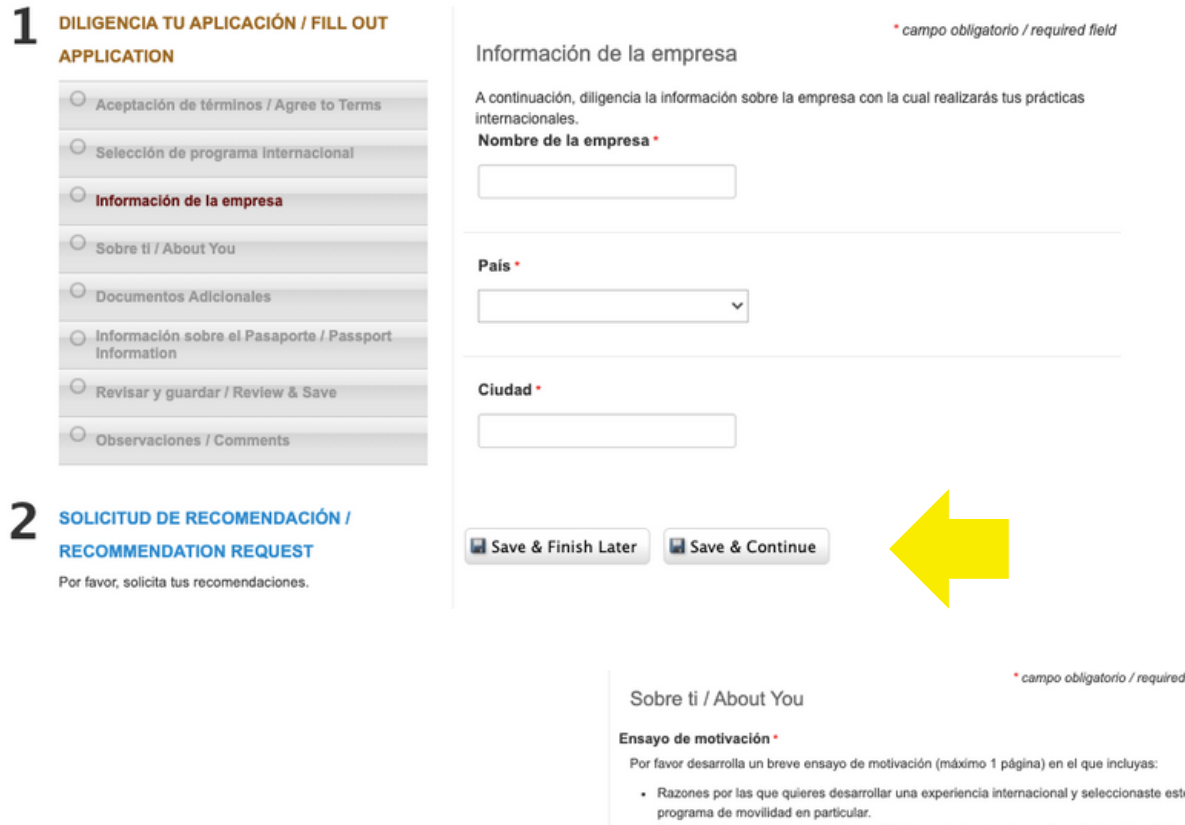

- Describe cómo este programa de movilidad se adapta a tu desarrollo profesional y objetivos personales.

field

- .<br>Si has estudiado, viajado, trabajado alguna vez en el exterior.
- · Si has tomado medidas o qué acciones has realizado para prepararte para tu experiencia internacional.
- · Cómo planeas utilizar tu experiencia de movilidad internacional al regresar al campus.

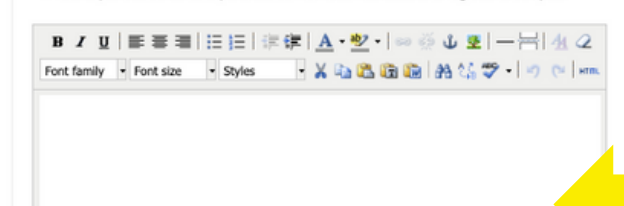

## Redacta tu ensayo de motivación

UNIVERSIDAD<br>DEL NORTE

Vigilada Mineducación

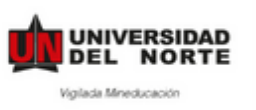

# **Manual de estudiantes**

### Carta de aceptación \*

Carga la carta de aceptación de la empresa.

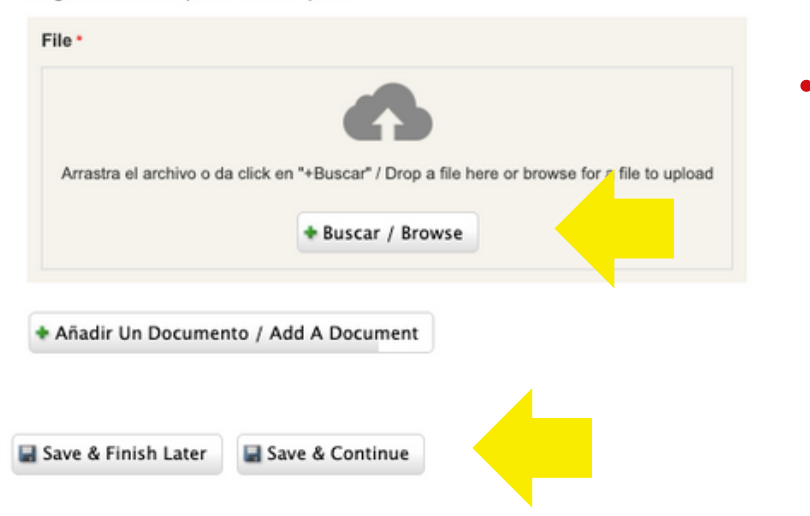

## Sube tu carta de aceptación/invitación (en PDF)

## · Sube los documentos adicionales (en PDF)

\* campo obligatorio / n

Documentos Adicionales

#### Foto de perfil \*

Sube una foto con las siguientes características:

- $-3x4$  cms
- Fondo blanco

File<sup>\*</sup> Arrastra el archivo o da click en "+Buscar" / Drop a file here or browse for a file<br>upload + Buscar / Browse

+ Añadir Un Documento / Add A Document

#### Número de celular\*

### Certificado de Notas original / Transcript \*

El certificado de notas debe incluir el ultimo semestre académico cursado.

File<sup>\*</sup>

Seleccionar archivo Sin a...ados

#### Hoja de Vida / Resume \*

File \*

Seleccionar archivo Sin a...ados

#### Formato de Condiciones Económicas y Académicas \*

Sigue las siguientes instrucciones:

- 1. Descarga el formato haciendo clic en el siguiente enlace: Enlace
- 2. Imprime el formato y diligencia todos los campos requeridos (nombres, fechas, tipo de movilidad, institución extraniera, firmas, etc.)
- 3. Autentica el documento en una notaria, incluyendo las firmas del estudiante y de su acudiente responsable.
- 4. Escanea el documento y subelo en este campo.

### File \*

Seleccionar archivo Sin a...ados

+ Añadir Item / Add Item

### Volante Fee Administrativo

Realiza tu pago en línea: https://www.uninorte.edu.co/web/tesoreria

Debes seleccionar la opción:

1. Realiza tus pagos de caja aquí.

2. Seleccionar la opción inscripción de movilidad internacional y escribir el monto del volante fee \$488,000.00 COP.

3. Adjuntar comprobante de pago.

File

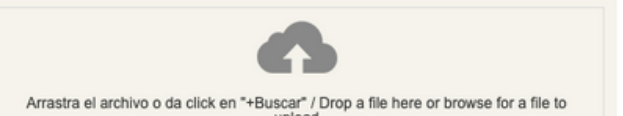

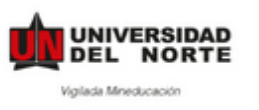

# **Manual de estudiantes**

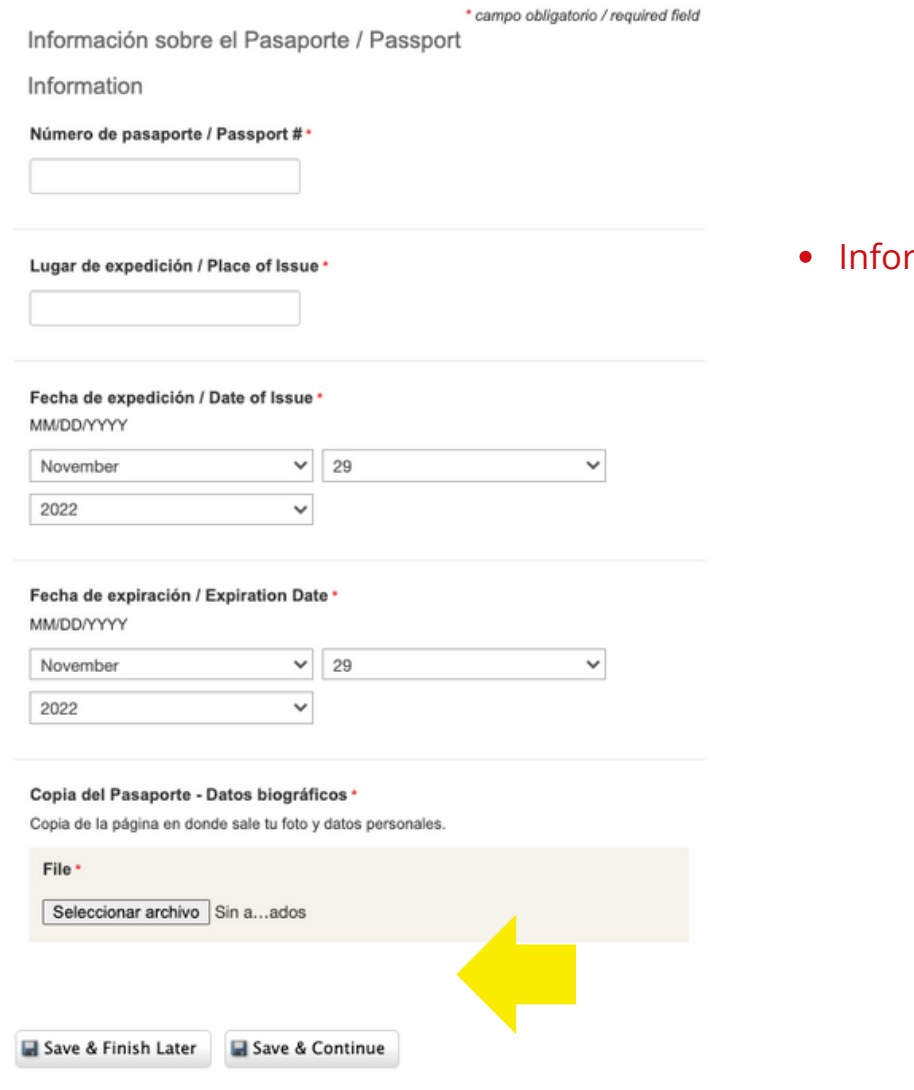

mación sobre el Pasaporte

**Paso 7:** Diligenciar solicitud de recomendación.

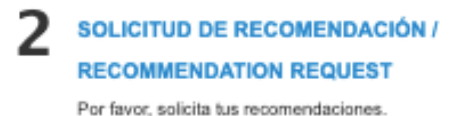

Al recomendador le llegará un correo automático de la plataforma, indicándole tu nombre, tipo de movilidad y link al que debe de subir la carta.

## Ten en cuenta:

- La carta debe de ser dirigida "A quien corresponda".
- Debe estar en inglés si el país al que aplicas no es hispano hablante.

Por lo que no está demás que contactes al recomendador.

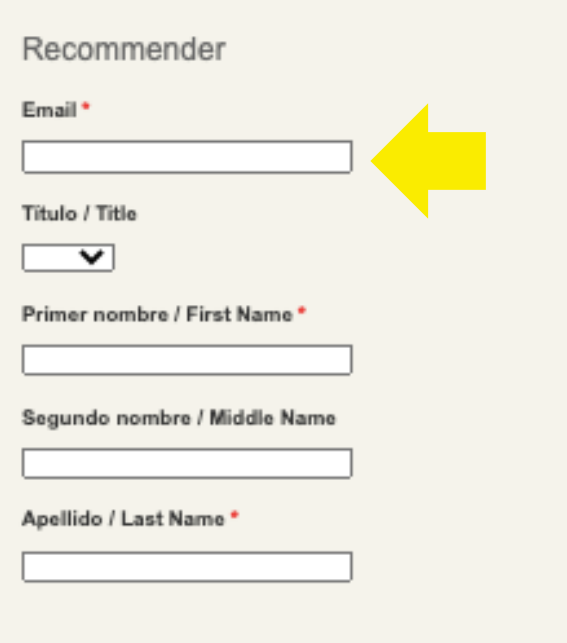

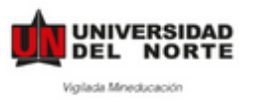

**Paso 8:** Después de Solicitar la recomendación dar clic en **Solicitud de Cursos**

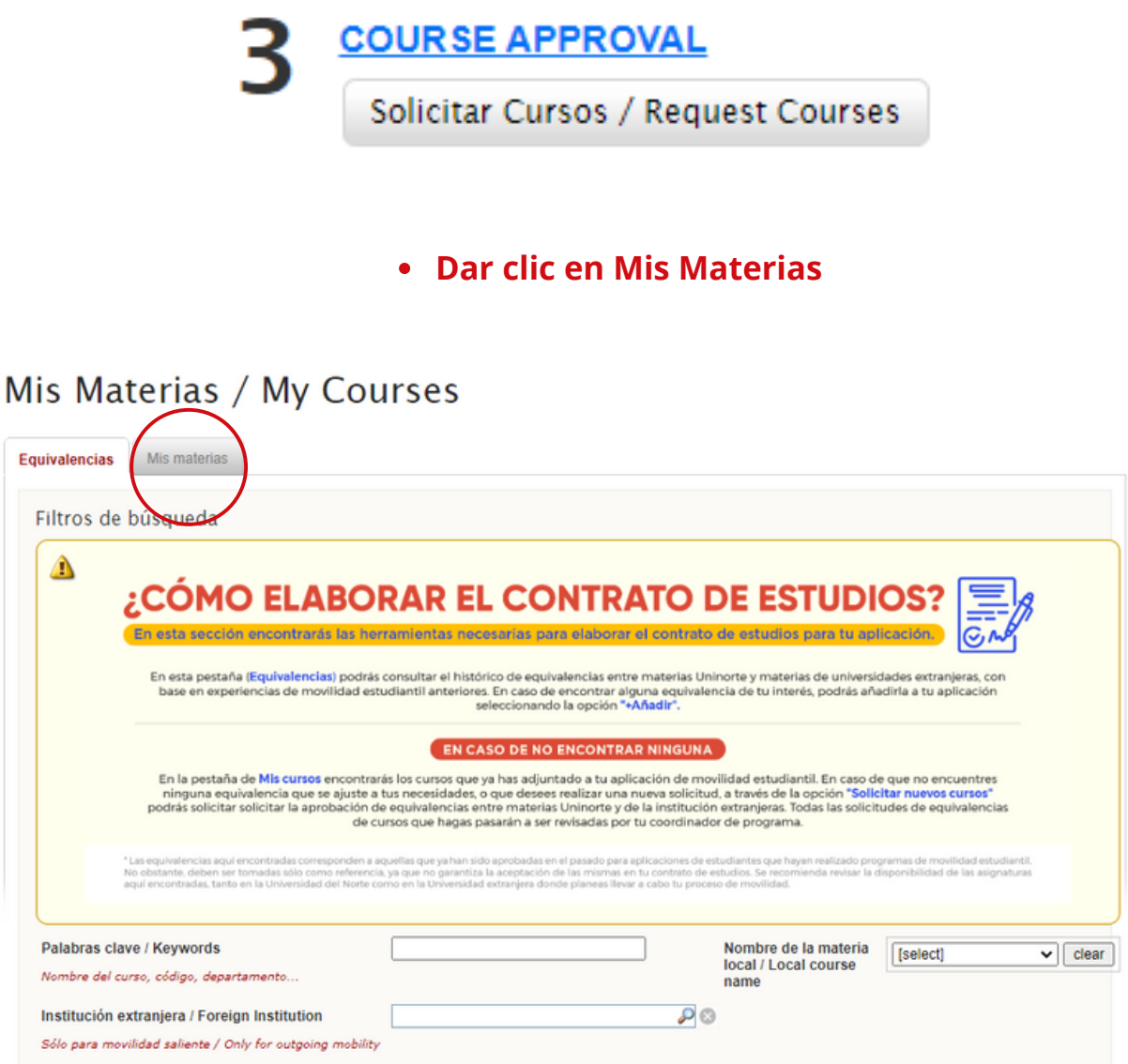

Dar clic en Solicitar Nuevo Curso.

# Mis Materias / My Courses

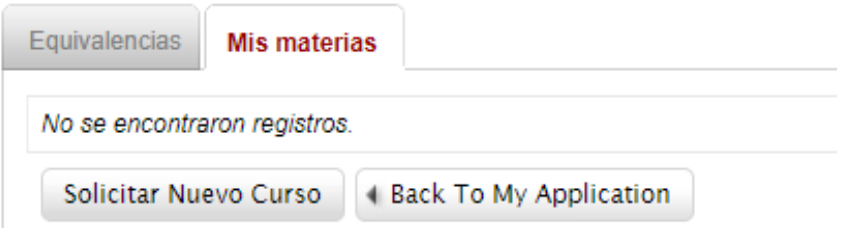

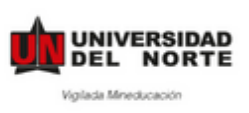

Seleccionar en Materia Uninorte la materia que estaría cursando en Uninorte (el curso de  $\bullet$ práctica profesional), y en Materia en el extranjero seleccionar **Other**.

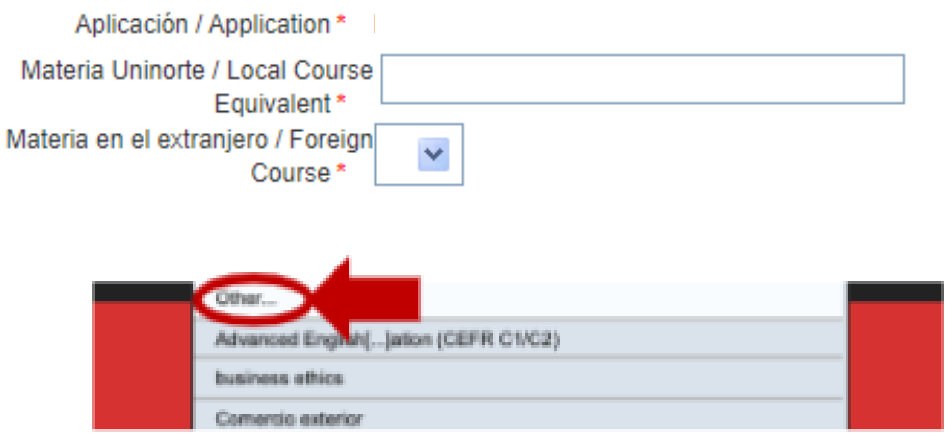

Diligenciar la materia equivalente en la Universidad Extranjera (indicar "Práctica Internacional).

## Cuando haya terminado dar clic en **Enviar/Submit**

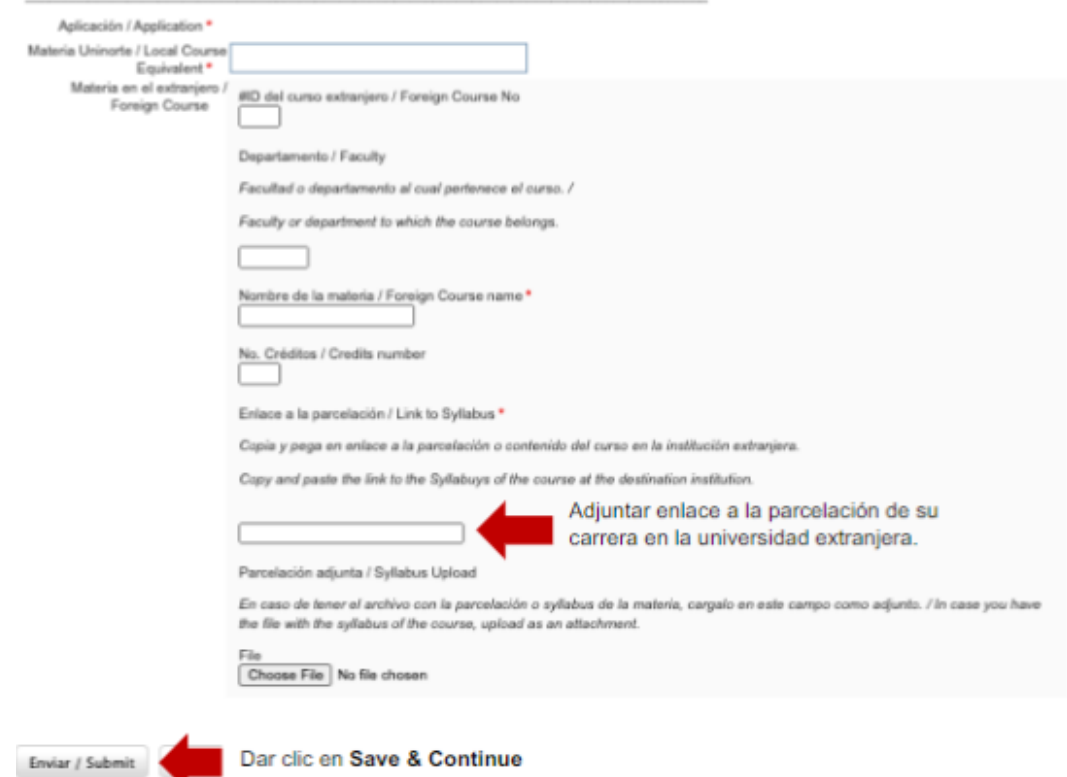

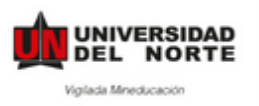

**Paso 9:** Después de haber completado dar clic en **Enviar Aplicación**. \*Una vez enviada tu aplicación recibirás un correo de confirmación, confirmando la recepción de tu aplicación.

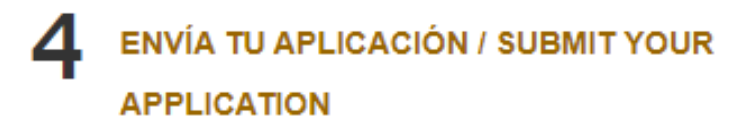

Completa todos los pasos de tu aplicación. Step to complete:

- DILIGENCIA TU APLICACIÓN / FILL OUT **APPLICATION** 

Y ¡**Listo!** Ya ha completado su aplicación. Esta aplicación será revisada y confirmada por la Universidad del Norte.

Una vez hayas recibido tu carta de aceptación, te daremos acceso al

## **POST-ACCEPTANCE**

Esta parte deberás llenarla a medida que tengas la información disponible, antes de tu viaje.

## **COMPLETE POST-ACCEPTANCE**

## **INFORMATION**

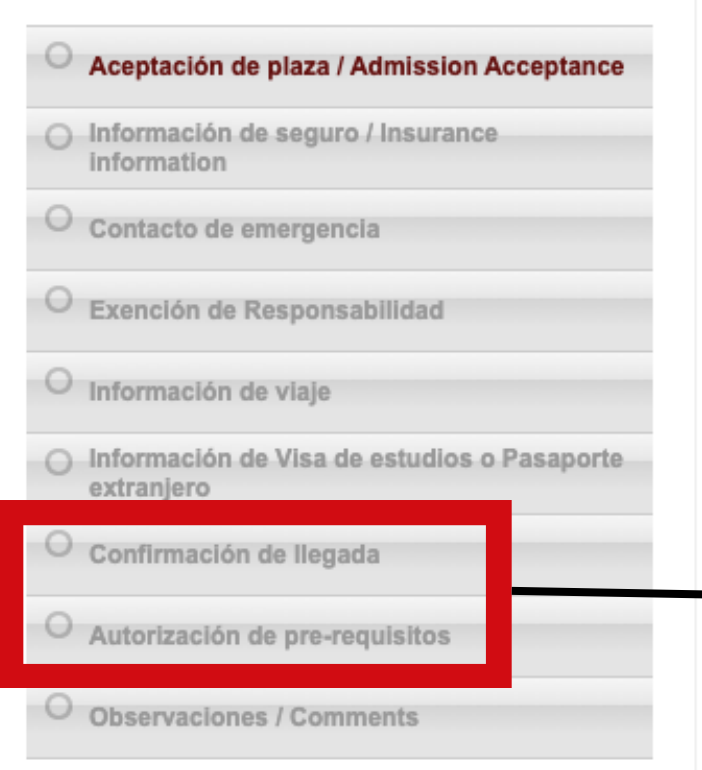

Esta segunda parte es de vital importancia para nuestra oficina.

Además, es indispensable para realizar el proceso de homologación de tu movilidad.

Una vez te encuentres en tu país destino deberás completa la "Confirmación de llegada" y posteriormente la "Autorización de pre-requisitos.

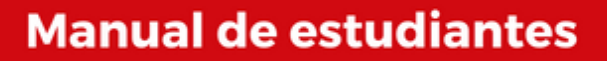

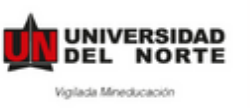

# 1.**Aceptación de plaza**

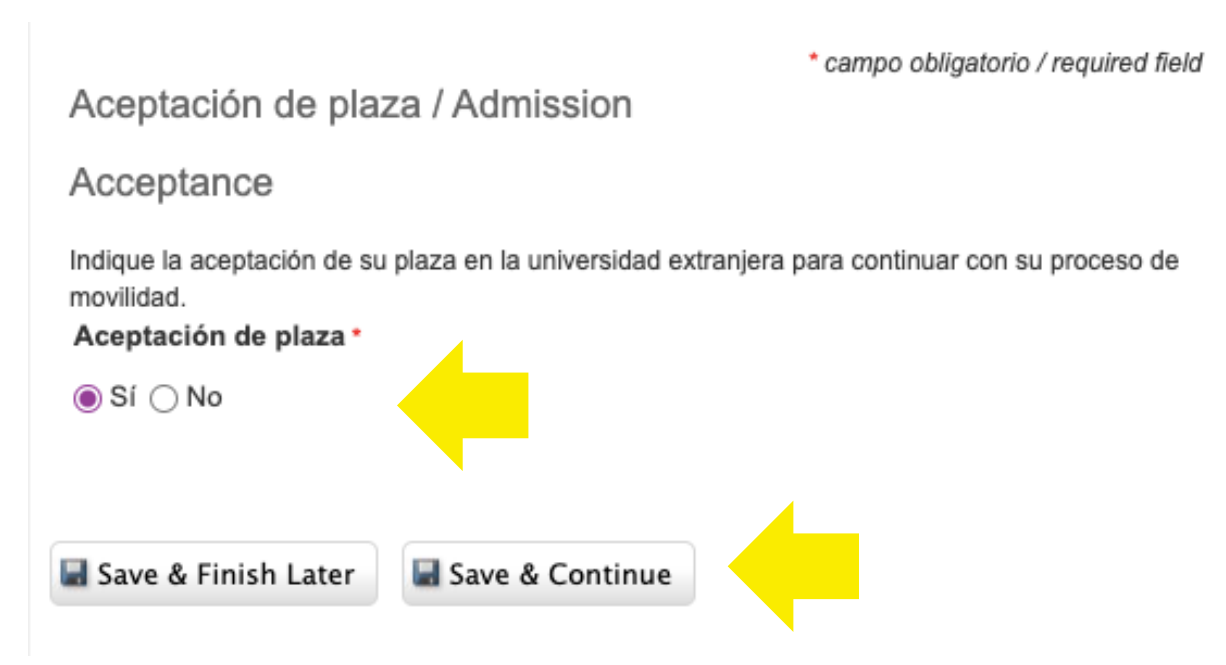

# **2. Indica la información de tu seguro médico**

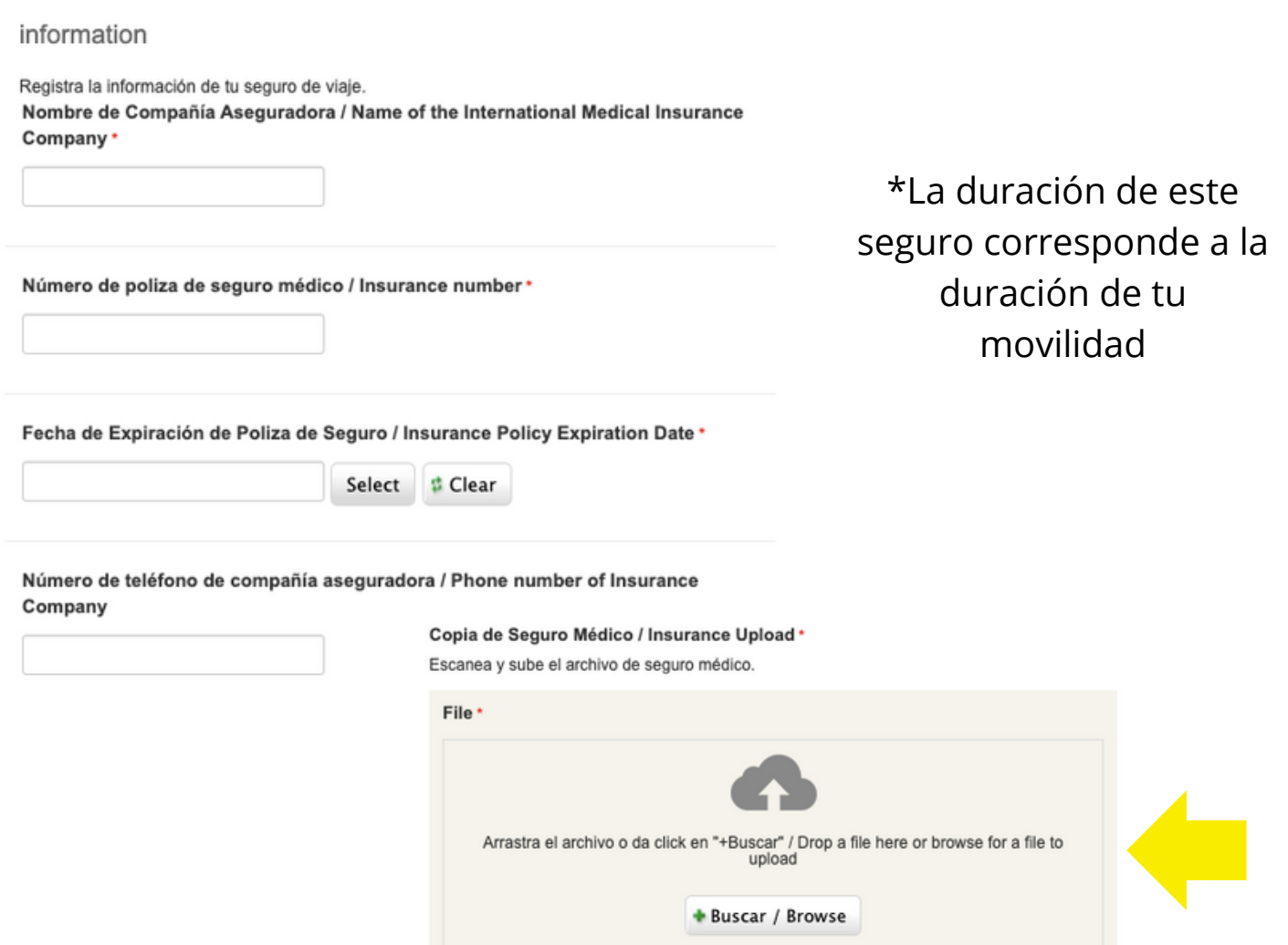

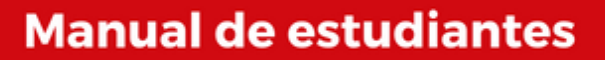

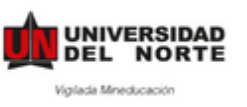

# 3. Contacto de emergencia

Contacto de emergencia

Contactos de emergencia / Emergency Contacts \*

La siguiente información será usada por la universidad en caso de emergencia.

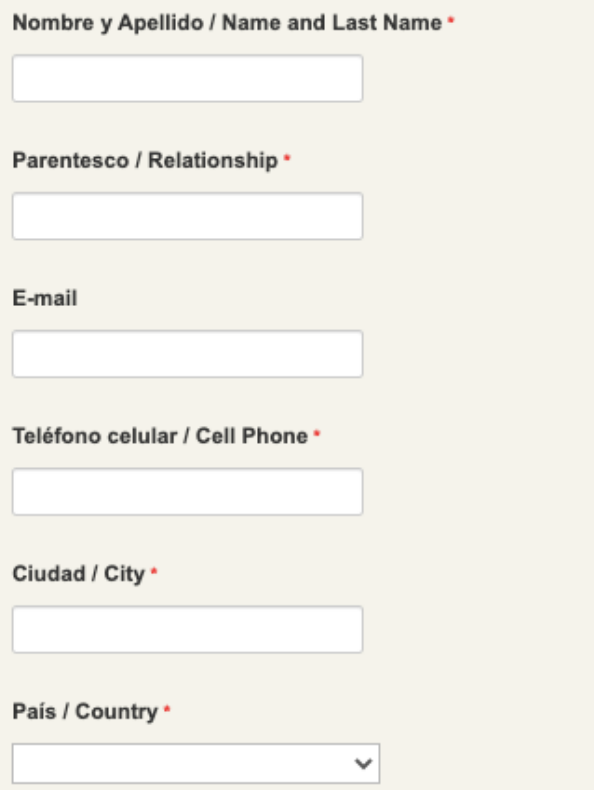

# 4. Indica la información de tu viaje

\* campo obligatorio / required field

Información de viaje

Una vez tengas la información de tu viaje, por favor incluyela en el siguiente formulario.

Información vuelo de salida / Departure Flight Information

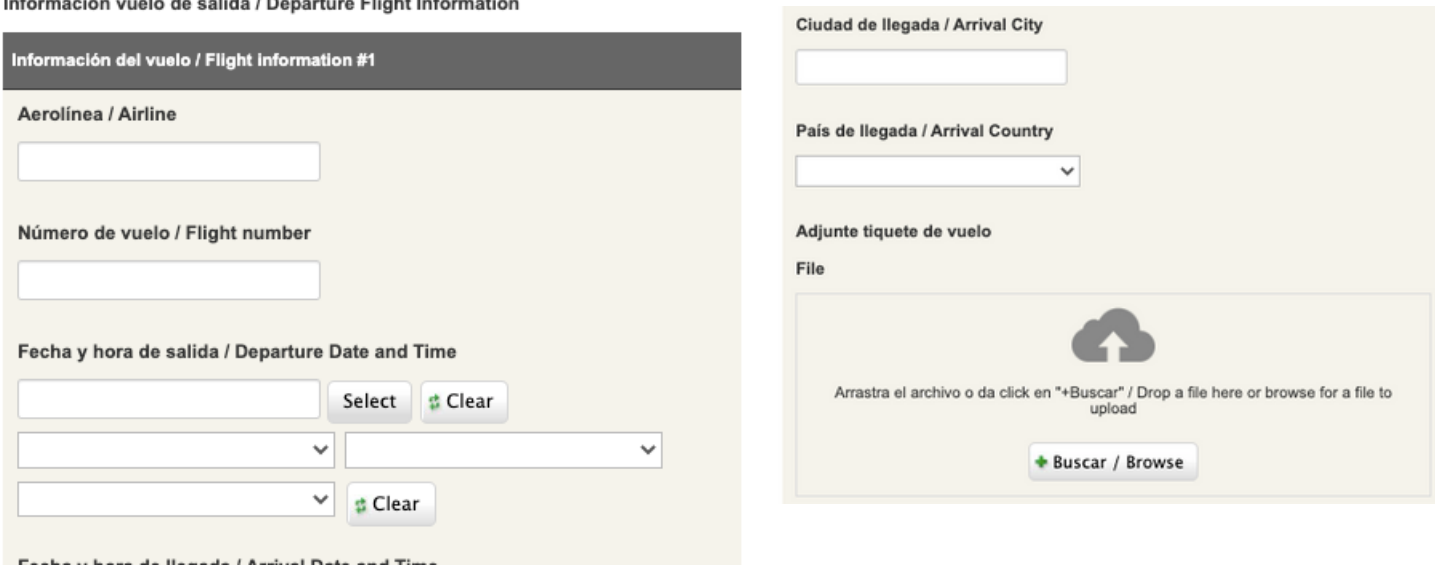

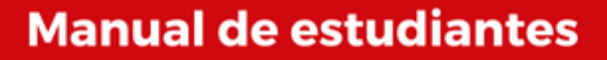

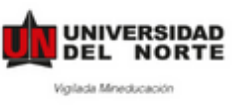

# **5. Indica la información de tu visa aprobada o de tu pasaporte extranjero**

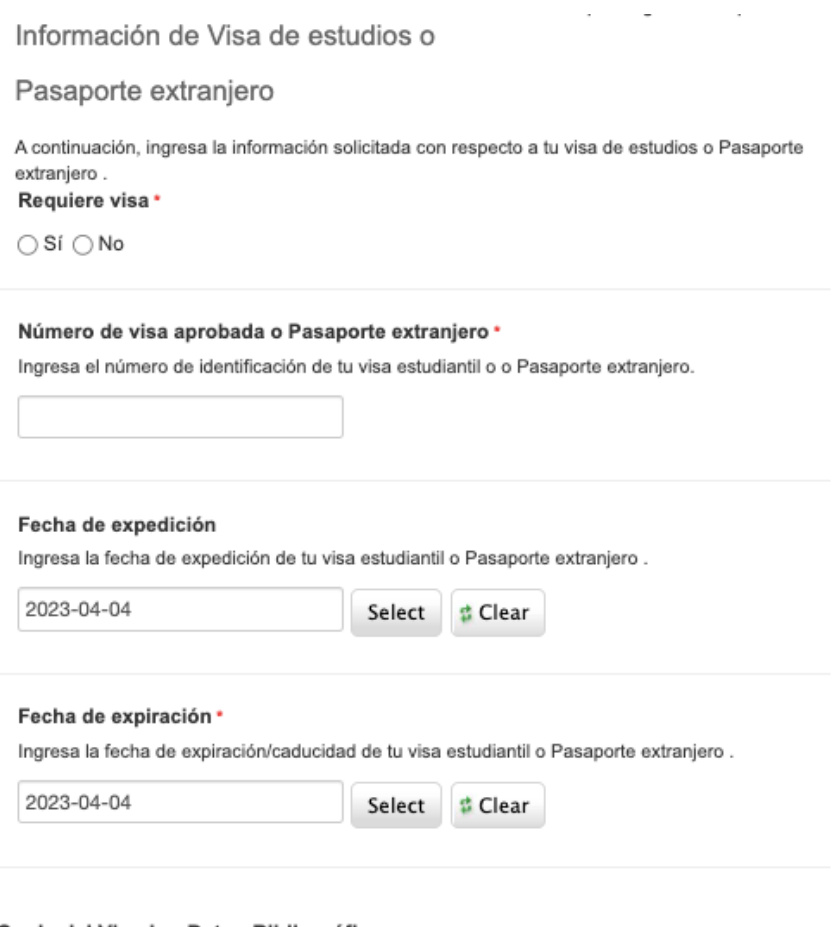

### Copia del Visado - Datos Bibliográficos

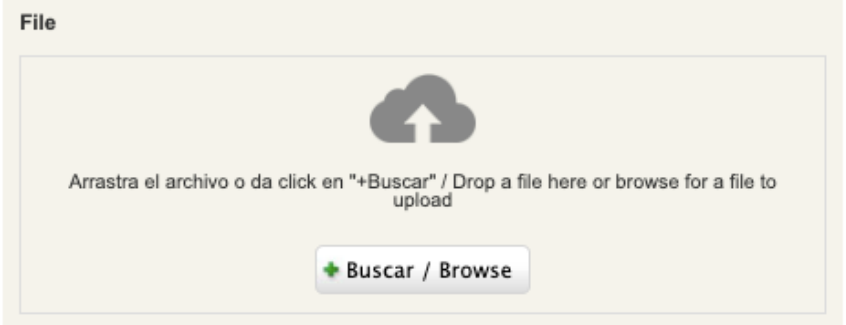

Recuerda que la visa aprobada debe de corresponder al tipo de movilidad que realizas.

Visa de turista no será aceptada para Intercambios, Doble titulaciones o prácticas.

> No contar con un permiso adecuado resultará en la cancelación de la movilidad.

Para las movilidades que no requieren visa o si cuentas con un pasaporte extranjero, podrás indicar que no requieres visa y subir la información de tu pasaporte.

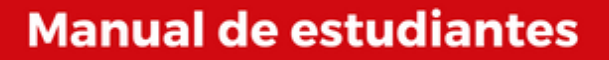

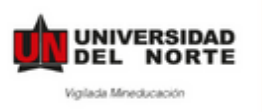

Los puntos 6 y 7 los llenas una vez te encuentras en tu país destino.

# **6. Confirmación de llegada**

Descarga el documento, diligencia tu información y solicita a la Oficina de Movilidad o a tu jefe directo que firme y selle el documento.

Escanea y sube el documento diligenciado.

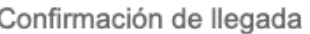

\* campo obligatorio / required field

### Confirmación de llegada \*

Una vez hayas llegado a la Universidad de destino, deberás acudir a la oficina internacional de la institución y diligenciar el siguiente formato (Documento de confirmación de llegada), que deberá ser firmado por el responsable de movilidad correspondiente.

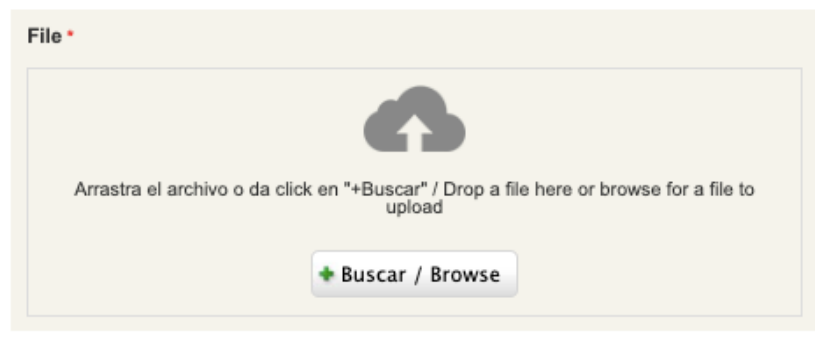

# **7. Autorización de Pre-requisitos**

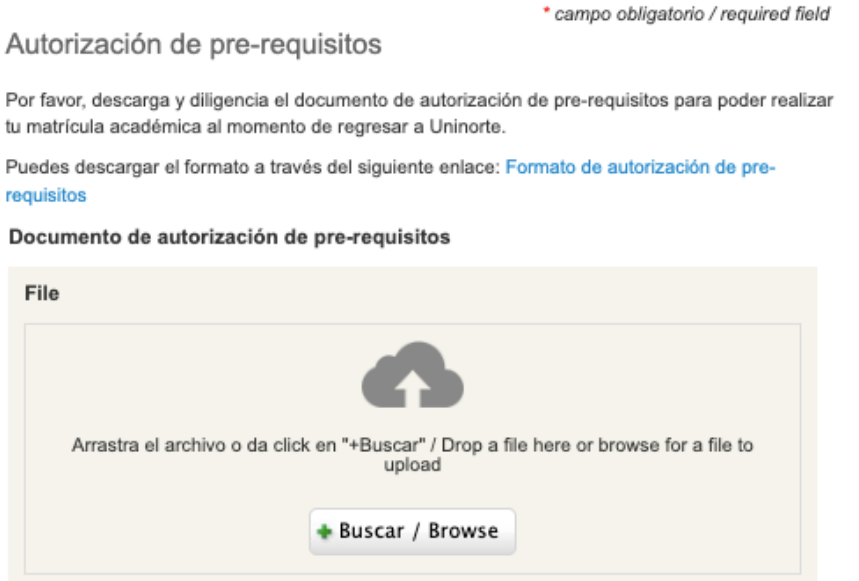

Esta autorización solo la debes de llenar si al terminar tu movilidad debes de regresar a Uninorte a tomar clases.

Si no te aplica, puedes dejar este punto vacio.

Y ¡**Listo!** Ya ha completado su aplicación.